From - Dark AlchemyXEX jeurisrodriguez@gmail.com 230813 saturday Re: couple of fixes for comic chat editor & server upgrades

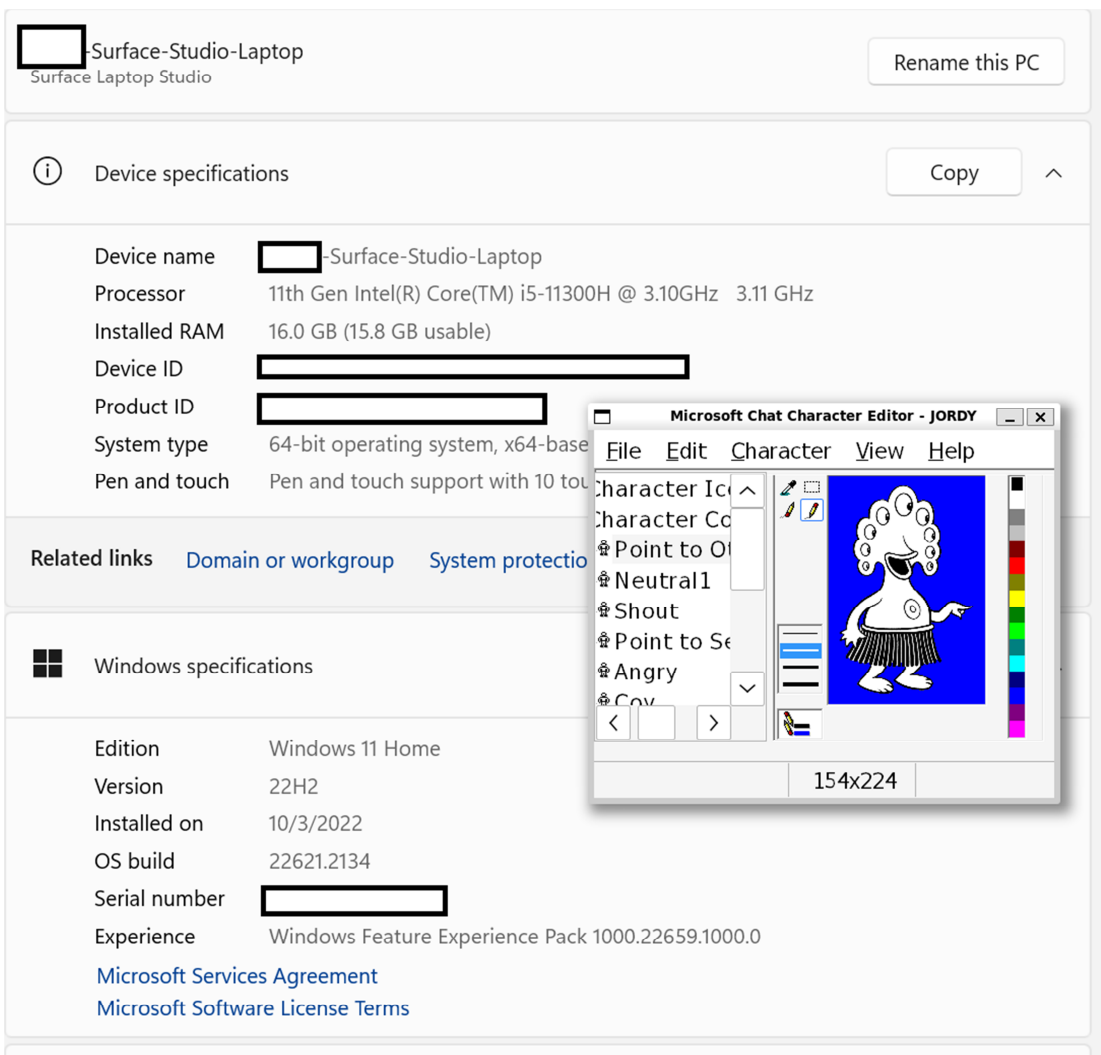

Unfortunately The windows XP-Iso from the internet archive provided by your website has been DMCA\* take down by Microsoft, however I have a guide to install it using the window Linux subsystem in Windows 10 and 11 . It's not perfect but it works

(**\* DMCA** – 'THE DIGITAL MILLENNIUM COPYRIGHT ACT OF 1998') https://mermeliz.com/download/dmca.pdf

---------------------------------------------------------------------------------------------------------

## **Installing Windows Linux Subsystem and Ubuntu:**

\*First make sure windows has done all updates, check your windows updates

\*Bottom left had corner Windows search bar type in CMD

\*In CMD window Type in

wsl –install

\*When Linux subsystem and Ubuntu finish installing restart the computer

\*after reboot linux will continue installation and promt to set up a user name and password , if nothing opens after your computer restart click the start menu and select ubuntu to finish installation

\*Ubuntu will open in terminal and the user must make a usernam and password

Installing Flathub Repo ------------------------------------------------------------------------

\*when installation finished type in

sudo apt-get update

\*when the update is finished type in

sudo apt update && sudo apt upgrade -y

\*when that finishes type in

sudo reboot

\*go to start menu and reopen ubuntu type in

sudo apt install flatpack -y

\*now type in

sudo reboot

\*re open Ubuntu from the start menu

\*now type in

sudo flatpak remote-add –if-not-exists flathub https://flathub.org/repo/flathub.flatpackrepo

\*now type in

sudo wget https://flathub.org/repo/flathub.gpg

Installing Bottles---------------------------------------------------

\*now type

sudo flatpak install flathub com.usebottles.bottles

\*select yes for all installations.

\*Now type in

## flatpak run com.usebottles.bottles

\*when bottles open follow the prompts to finish installation, do not close the ubuntu window .

Installing Microsoft Comic Chat Editor Bottle--------------------------------------

When bottles finished click the bottles tab and create a new bottle

Name the bottle : Ex Microsoft Comic Chat Editor

select custom

under runner select sys-wine 8.0

Architecture Select 32 bit

click the create bottle

close the promt

on microsoft comic chat editor bottle you created click the ">" icon next to the gear icon

click settings

scroll down to Compatabilty , Select windows version Windows 95

Upper left hand corner select back "<"

scroll down to tools and click the drop down icon where it says Legacy Wine Tools" $\langle \rangle$ "

select configuration

click graphics tab

set screen resolution to 192 dpi

click apply then ok – leave bottles open -

Go to your start menu and type in file explorer

On the address bar click and type in Linux and make your way to the following folder

Ubuntu > Home > " a folder with your user name">

Drop the msccedit.exe file here

Go back to bottles and click run executable

click +other locations

click computer

now go to the following folders

home > "your user name" >

click on msccedit.exe

Click Yes on all promts

Go back to bottles Upper Left hand corner select back "<"

Click +Add Shortcut

Right click somewhere in the empty window where msccedit.exe resides and select "Show hidden files"

make your way to the following folder

.var > app > .com.usebottles.bottles > data > bottles > bottles > microsoft comic chat editor > drive\_c > program files > microsoft comic chat editor >

Click on Ccedit.exe

Upper right hand corner Click "Add"

Under Program you should see Ccedit with a play button and 3 dots

Click the 3 Dots

Add to Library

Click the back button, upper left hand corner " $\lt$ "

Click on Library

Should see a square with no icon , hover your mouse over it and select Launch

Q&A

How do I start this everytime?

I don't know how to set a shortcut like a normal windows program , Just open Ubuntu from the start menu and type in

flatpak run com.usebottles.bottles

When I open Comic Chat editor , Im missing other tools like line, paintbucket ect?

On the Microsoft Comic Chat Editor bottles , select ">"

scroll down to tools and click the drop down icon where it says Legacy Wine Tools" $\vee$ "

select configuration

click graphics tab

set screen resolution to a number higher than 192, but don't max it out . The windows will become unusable. Slowly change it and try the program again until you reach a desired result . For some reason the program refuses to adjust to a proper resolution , making fonts bigger does help but do it a few at a time until you reach the desired result or else the windows will become unsuable and you will have to delete the microsoft comic chat bottle and start a whole new microsoft comic chat bottle process.

-DarkAlchemyXEX